# RADIUSおよびTACACS+認証を使用した9800 WLCロビーアンバサダーの設定

### 内容

概要 前提条件 要件 使用するコンポーネント 背景説明 設定 ネットワーク図 RADIUSの認証 ISEの設定:RADIUS TACACS+の認証 WLCでのTACACS+の設定 ISEの設定:TACACS+ 確認 トラブルシュート RADIUSの認証 TACACS+の認証

### 概要

このドキュメントでは、Identity Services Engine(ISE)を使用して、Lobby Ambassadorユーザの RADIUSおよびTACACS+外部認証用にCatalyst 9800 Wireless LAN Controller(WLC)を設定する方 法について説明します。

### 前提条件

### 要件

次の項目に関する知識があることが推奨されます。

- Catalyst Wireless 9800設定モデル
- AAA、RADIUS、およびTACACS+の概念

### 使用するコンポーネント

このドキュメントの情報は、次のソフトウェアとハードウェアのバージョンに基づいています。

- Catalyst 9800ワイヤレスコントローラシリーズ(Catalyst 9800-CL)
- Cisco IOS®-XE Gibraltar 16.12.1s
- $-$  ISE 230

このドキュメントの情報は、特定のラボ環境にあるデバイスに基づいて作成されたものです。こ のドキュメントで使用するすべてのデバイスは、初期(デフォルト)設定の状態から起動してい ます。本稼働中のネットワークでは、各コマンドによって起こる可能性がある影響を十分確認し てください。

## 背景説明

Lobby Ambassadorユーザは、ネットワークの管理者によって作成されます。Lobby Ambassadorユーザは、ゲストユーザのユーザ名、パスワード、説明、ライフタイムを作成でき ます。ゲストユーザを削除する機能もあります。ゲストユーザは、GUIまたはCLIを使用して作成 できます。

## 設定

### ネットワーク図

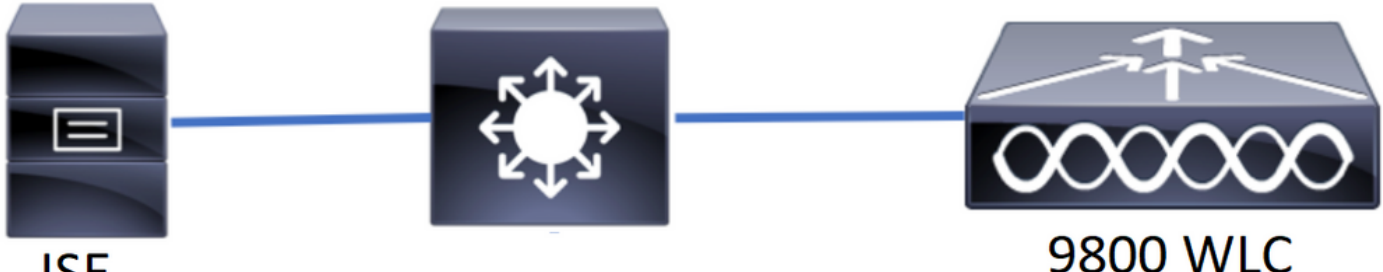

**ISE** 

この例では、ロビーアンバサダー「lobby」と「lobbyTac」が設定されています。ロビーアンバサ ダー「lobby」はRADIUSサーバに対して認証され、ロビーアンバサダー「lobbyTac」は TACACS+に対して認証されます。

設定は、まずRADIUSロビーアンバサダーに対して、最後にTACACS+ロビーアンバサダーに対し て行います。RADIUSとTACACS+ ISEの設定も共有されます。

### RADIUSの認証

ワイヤレスLANコントローラ(WLC)でRADIUSを設定します。

ステップ1:RADIUSサーバを宣言します。WLCでISE RADIUSサーバを作成します。

GUI:

図に示すように、[Configuration] > [Security] > [AAA] > [Servers/Groups] > [RADIUS] > [Servers] > [Add]に移動します。

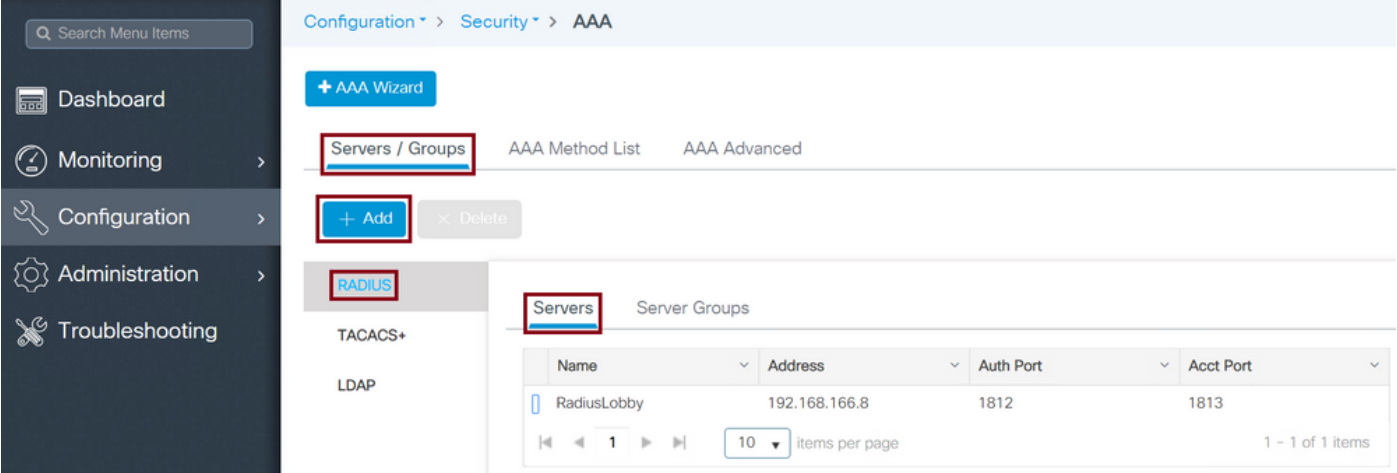

設定ウィンドウが開くと、必須の設定パラメータは、RADIUSサーバ名(ISE/AAAシステム名と 一致する必要はありません)、RADIUSサーバのIPアドレス、および共有秘密です。その他のパ ラメータは、デフォルトのままにするか、必要に応じて設定できます。

CLI:

Tim-eWLC1(config)#radius server RadiusLobby Tim-eWLC1(config-radius-server)#address ipv4 192.168.166.8 auth-port 1812 acct-port 1813 Tim-eWLC1(config-radius-server)#key 0 Cisco1234 Tim-eWLC1(config)#end ステップ2:RADIUSサーバをサーバグループに追加します。サーバグループを定義し、設定され たRADIUSサーバを追加します。これは、Lobby Ambassadorユーザの認証に使用される RADIUSサーバです。認証に使用できる複数のRADIUSサーバがWLCに設定されている場合は、 すべてのRADIUSサーバを同じサーバグループに追加することをお勧めします。この場合、 WLCはサーバグループ内のRADIUSサーバ間の認証をロードバランシングします。

GUI:

図に示すように、[Configuration] > [Security] > [AAA] > [Servers / Groups] > [RADIUS] > [Server Groups] > [+ Add]に移動します。

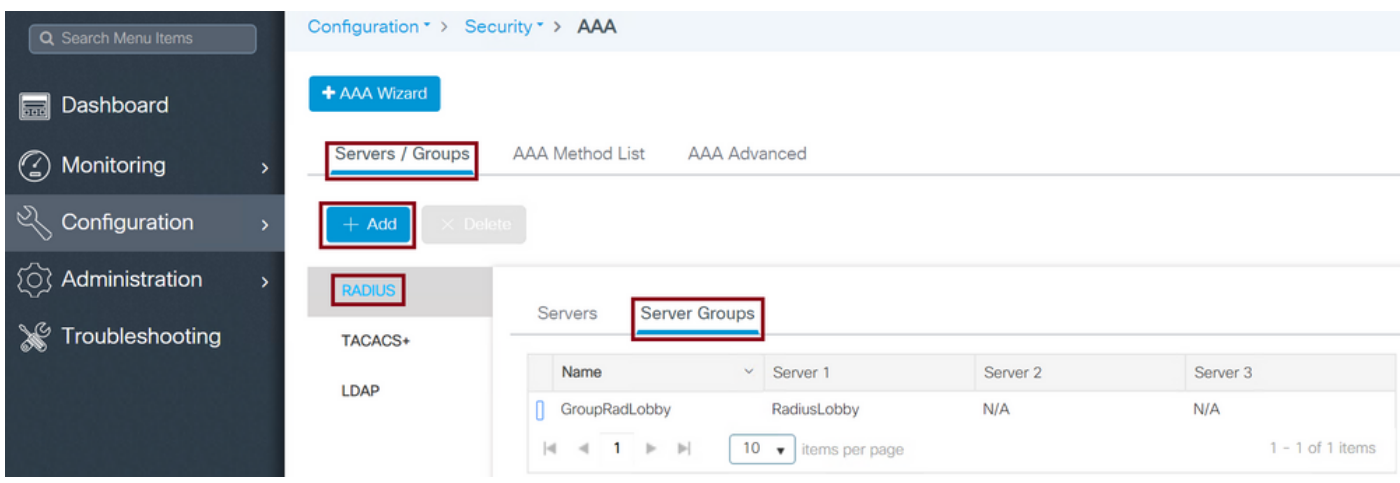

グループに名前を付けるために設定ウィンドウが開いたら、設定したRADIUSサーバを[Available Servers]リストから[Assigned Servers]リストに移動します。

CLI:

ステップ3:認証方式リストを作成します。[Authentication Method List]では、検索する認証のタ イプを定義し、定義したサーバグループにも同じ認証を適用します。認証がWLCでローカルに行 われるか、RADIUSサーバの外部で行われるかが確認されます。

 $GUL$ :

#### 図に示すように、[Configuration] > [Security] > [AAA] > [AAA Method List] > [Authentication] > [+ Add]に移動します。

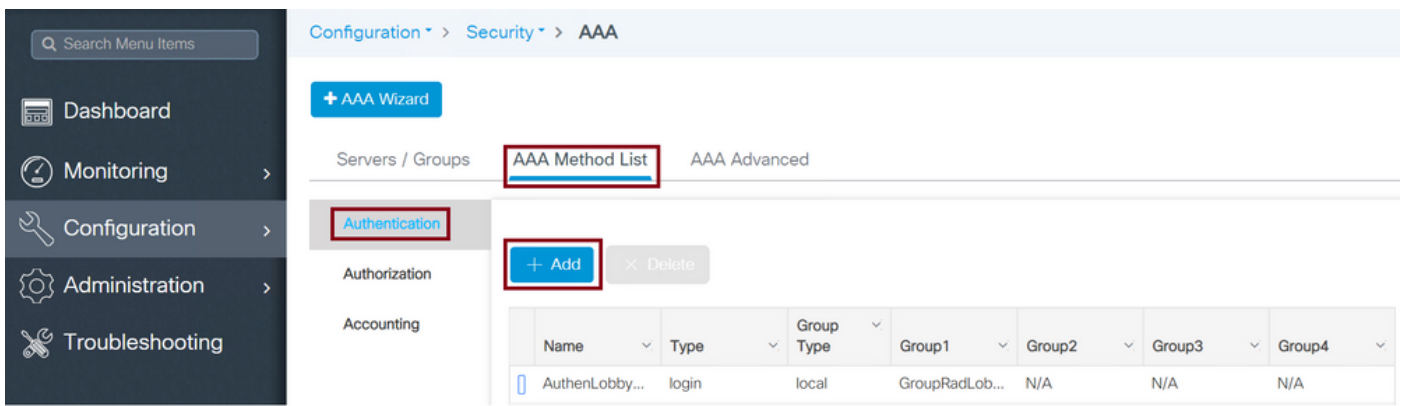

構成ウィンドウが開いたら、名前を入力し、タイプオプションとして[ログイン]を選択し、以前に 作成したサーバーグループを割り当てます。

[Group Type]を[local]に設定します。

GUI:

[Group Type]に[local]を選択すると、WLCはまずユーザがローカルデータベースに存在するかど うかを確認し、ローカルデータベースにLobby Ambassadorユーザが見つからない場合にのみサ ーバグループにフォールバックします。

CLI:

Tim-eWLC1(config)#aaa authentication login AuthenLobbyMethod local group GroupRadLobby Tim-eWLC1(config)#end

注:バグCSCvs87163に注意してくだ[さい](https://tools.cisco.com/bugsearch/bug/CSCvs87163) ローカルを最初に使用する場合。これは17.3で 修正されています。

グループとしてグループタイプ。

 $GUL$ :

[Group Type]に[group]を選択し、[Fallback to local]オプションをオンにしていない場合、WLCは ユーザをサーバグループに対してチェックするだけであり、ローカルデータベースはチェックし ません。

Tim-eWLC1(config)#aaa authentication login AuthenLobbyMethod group GroupRadLobby Tim-eWLC1(config)#end

[グループとしてグループタイプ(Group Type as a group)]と[ローカルにフォールバック(fallback to local)]オプションがオンになっています。

GUI:

[Group Type]に[group]を選択し、[fallback to local]オプションをオンにすると、WLCはユーザをサ ーバグループに対してチェックし、RADIUSサーバが応答でタイムアウトした場合にのみローカ ルデータベースを照会します。サーバが応答すると、WLCはローカル認証をトリガーしません。

 $CLI$ :

Tim-eWLC1(config)#aaa authentication login AuthenLobbyMethod group GroupRadLobby local Tim-eWLC1(config)#end

ステップ4:許可方式リストを作成します。[Authorization Method List]では、Lobby Ambassadorに必要な認可タイプを定義します。この場合は「exec」です。 また、定義されてい るものと同じサーバグループに接続されます。また、認証をWLCでローカルに実行するか、 RADIUSサーバの外部で実行するかを選択することもできます。

GUI:

図に示すように、[Configuration] > [Security] > [AAA] > [AAA Method List] > [Authorization] > [+ Add]に移動します。

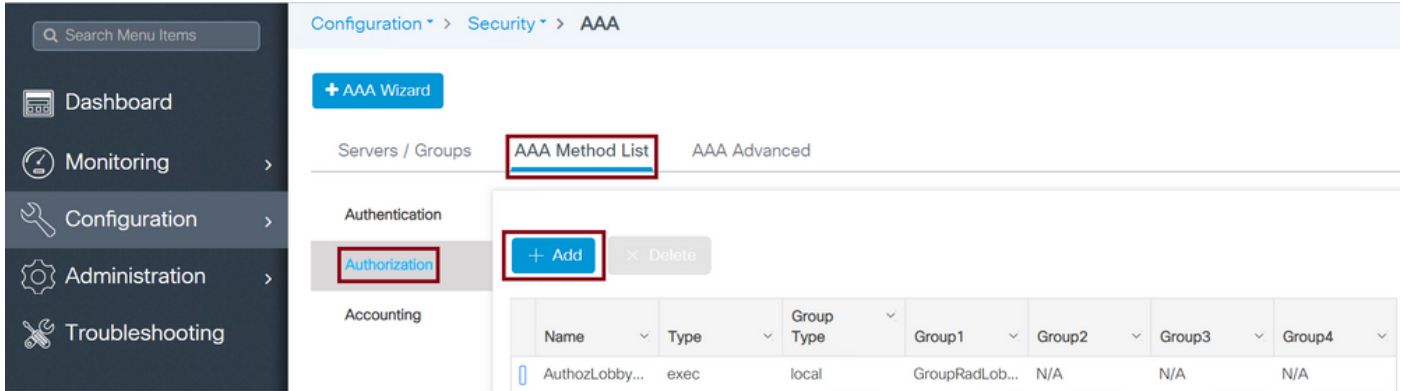

設定ウィンドウが開いて名前を指定したら、タイプオプションとして「exec」を選択し、以前に 作成したサーバグループを割り当てます。

グループタイプは、「認証方式リスト」セクションで説明したのと同じ方法で適用されることに 注意してください。

CLI:

[Group Type]を[local]に設定します。

Tim-eWLC1(config)#aaa authorization exec AuthozLobbyMethod local group GroupRadLobby Tim-eWLC1(config)#end

グループとしてグループタイプ。

Tim-eWLC1(config)#aaa authorization exec AuthozLobbyMethod group GroupRadLobby Tim-eWLC1(config)#end

[Group Type as group]と[fallback to local]オプションがオンになっています。

Tim-eWLC1(config)#aaa authorization exec AuthozLobbyMethod group GroupRadLobby local Tim-eWLC1(config)#end

ステップ5:メソッドを割り当てます。設定が完了したら、WLCにログインするオプションにメ ソッドを割り当てて、回線VTY(SSH/Telnet)やHTTP(GUI)などのゲストユーザを作成する必要が あります。

これらの手順はGUIからは実行できないため、CLIから実行する必要があります。

HTTP/GUI認証:

Tim-eWLC1(config)#ip http authentication aaa login-authentication AuthenLobbyMethod Tim-eWLC1(config)#ip http authentication aaa exec-authorization AuthozLobbyMethod Tim-eWLC1(config)#end

HTTP設定を変更する場合は、HTTPおよびHTTPSサービスを再起動することをお勧めします。

Tim-eWLC1(config)#no ip http server Tim-eWLC1(config)#no ip http secure-server Tim-eWLC1(config)#ip http server Tim-eWLC1(config)#ip http secure-server Tim-eWLC1(config)#end 回線VTY。

Tim-eWLC1(config)#line vty 0 15 Tim-eWLC1(config-line)#login authentication AuthenLobbyMethod Tim-eWLC1(config-line)#authorization exec AuthozLobbyMethod Tim-eWLC1(config-line)#end

ステップ6:このステップは、17.5.1または17.3.3より前のソフトウェアバージョンでのみ必要で あり、[CSCvu29748](https://tools.cisco.com/bugsearch/bug/CSCvu29748) が実装されました。リモートユーザを定義します。ISEでロビーアンバサダ ー用に作成されたユーザ名は、WLCでリモートユーザ名として定義する必要があります。リモー トユーザ名がWLCで定義されていない場合、認証は正しく行われますが、ロビーアンバサダー権 限へのアクセスのみではなく、WLCへのフルアクセスがユーザに付与されます。この設定は、 CLIからのみ実行できます。

 $C11$ :

Tim-eWLC1(config)#aaa remote username lobby

#### ISEの設定:RADIUS

ステップ1:WLCをISEに追加します。[Administration] > [Network Resources] > [Network Devices] > [Add]に移動します。WLCをISEに追加する必要があります。WLCをISEに追加する場合は、 [RADIUS Authentication Settings]を有効にし、図に示すように必要なパラメータを設定します。

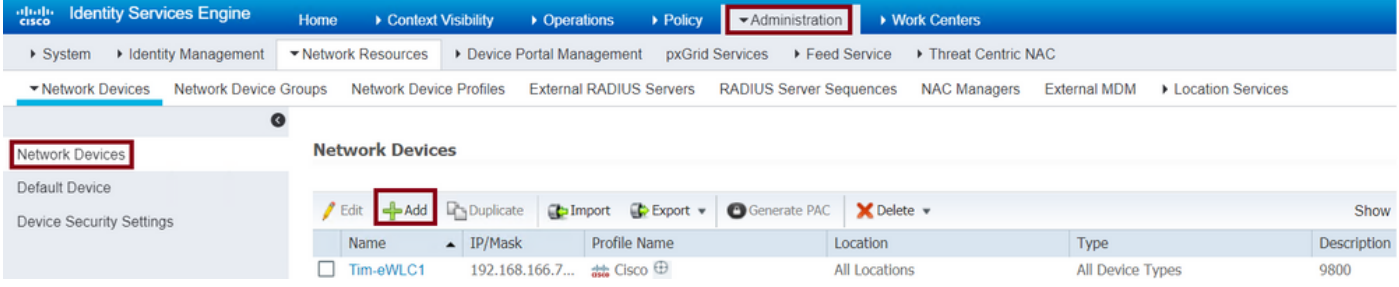

設定ウィンドウが開いたら、IP ADDという名前を入力し、RADIUS Authentication Settingsを有 効にし、Protocol Radiusで必要な共有秘密を入力します。

ステップ2:ISEでロビーアンバサダーユーザを作成します。[Administration] > [Identity Management] > [Identities] > [Users] > [Add]に移動します。

ゲストユーザを作成するLobby Ambassadorに割り当てられたユーザ名とパスワードをISEに追加 します。これは、管理者がロビーアンバサダーに割り当てるユーザ名です。

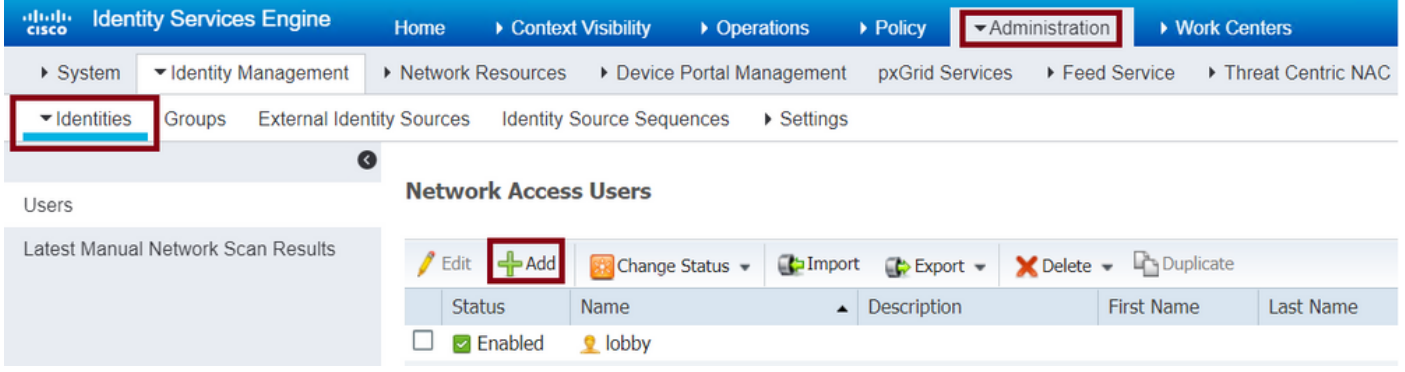

設定ウィンドウが開いたら、Lobby Ambassadorユーザの名前とパスワードを入力します。また 、[Status]が[Enabled]であることを確認します。

ステップ3:結果の許可プロファイルを作成します。[Policy] > [Policy Elements] > [Results] > [Authorization] > [Authorization Profiles] > [Add]に移動します。図に示すように、必要な属性を持 つAccess-AcceptをWLCに返すために、結果認可プロファイルを作成します。

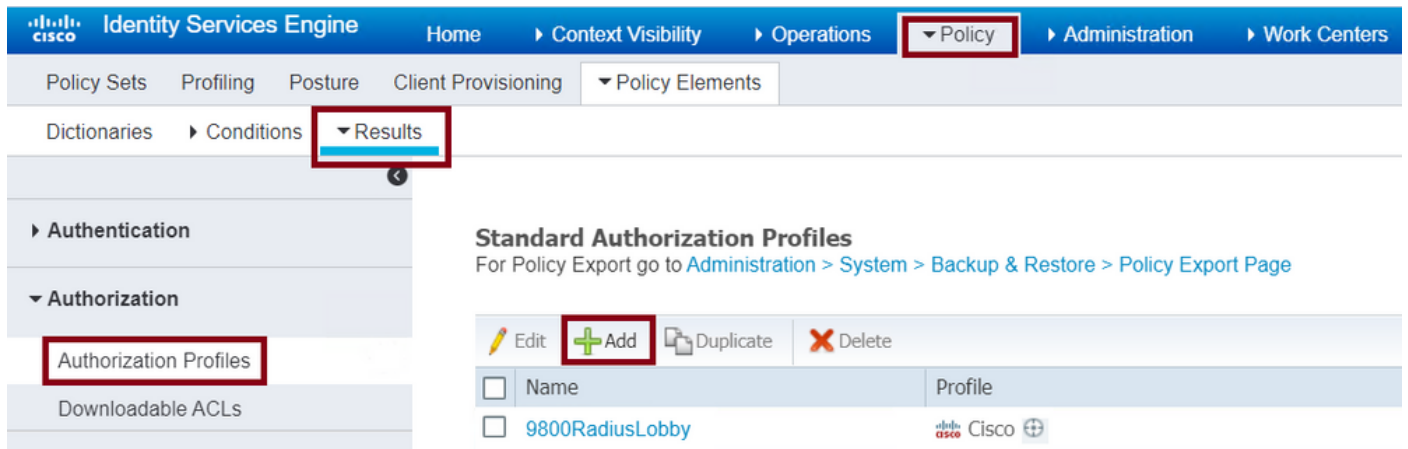

図に示すように、プロファイルがAccess-Acceptを送信するように設定されていることを確認し ます。

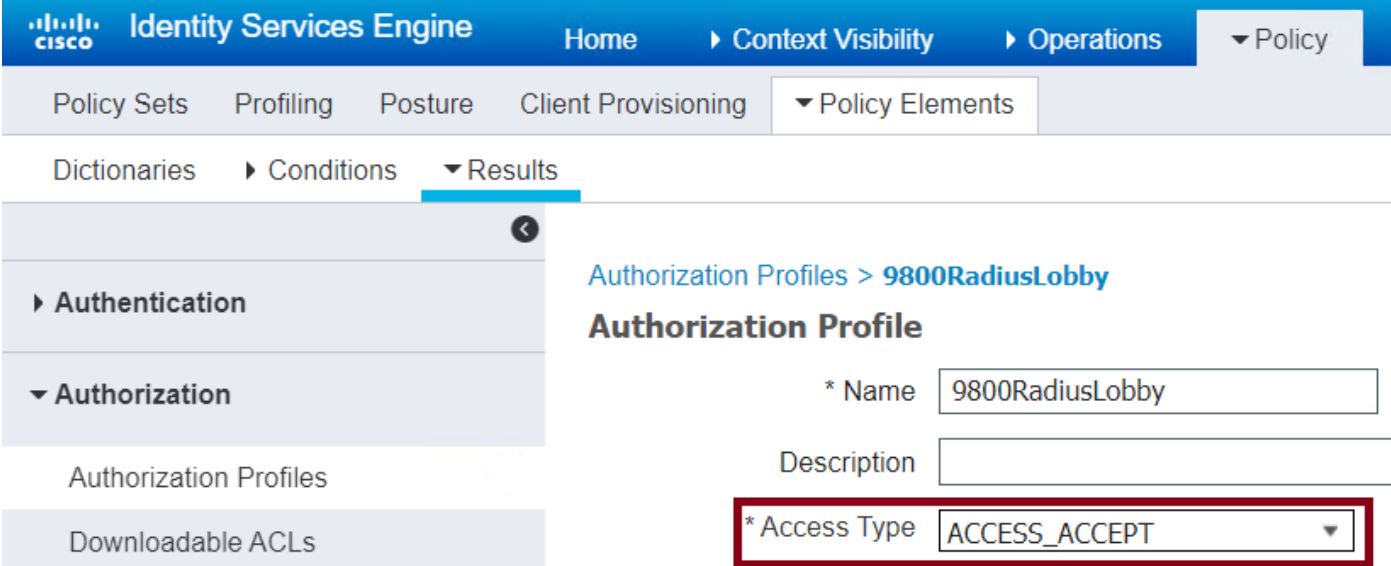

[Advanced Attributes Settings]で属性を手動で追加する必要があります。属性は、ユーザをロビー アンバサダーとして定義し、ロビーアンバサダーが必要な変更を行えるように特権を提供するた めに必要です。

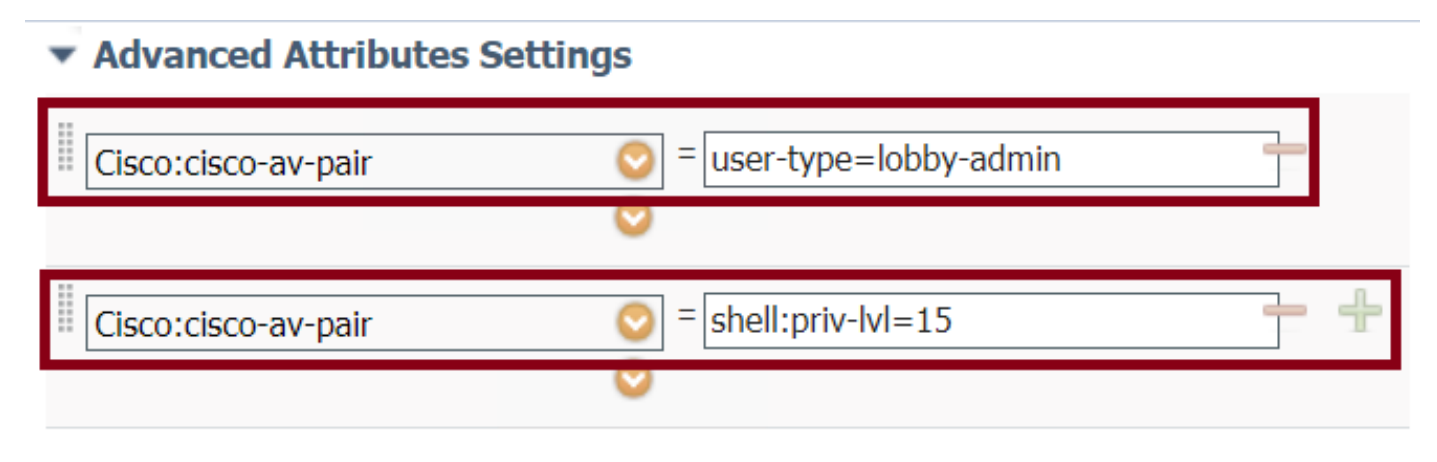

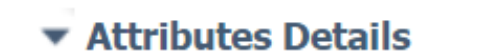

Access Type = ACCESS\_ACCEPT  $cisco-av-pair = user-type = lobby-admin$  $cisco-av-pair = shell:priv-lvl=15$ 

ステップ4:認証を処理するためのポリシーを作成します。[Policy] > [Policy Sets] > [Add]に移動 します。ポリシーを設定する条件は、管理者の決定に依存します。ここでは、Network Access-Username条件とDefault Network Access protocolを使用します。

[Authorization Policy]で、[Results Authorization]で設定されたプロファイルが選択されていること を確認する必要があります。これにより、図に示すように、必要な属性をWLCに返すことができ ます。

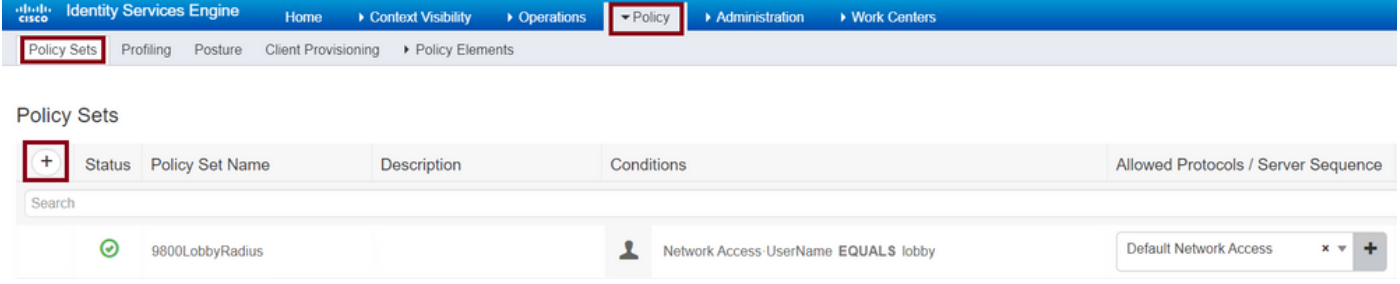

設定ウィンドウが開いたら、認可ポリシーを設定します。認証ポリシーはデフォルトのままにす ることができます。

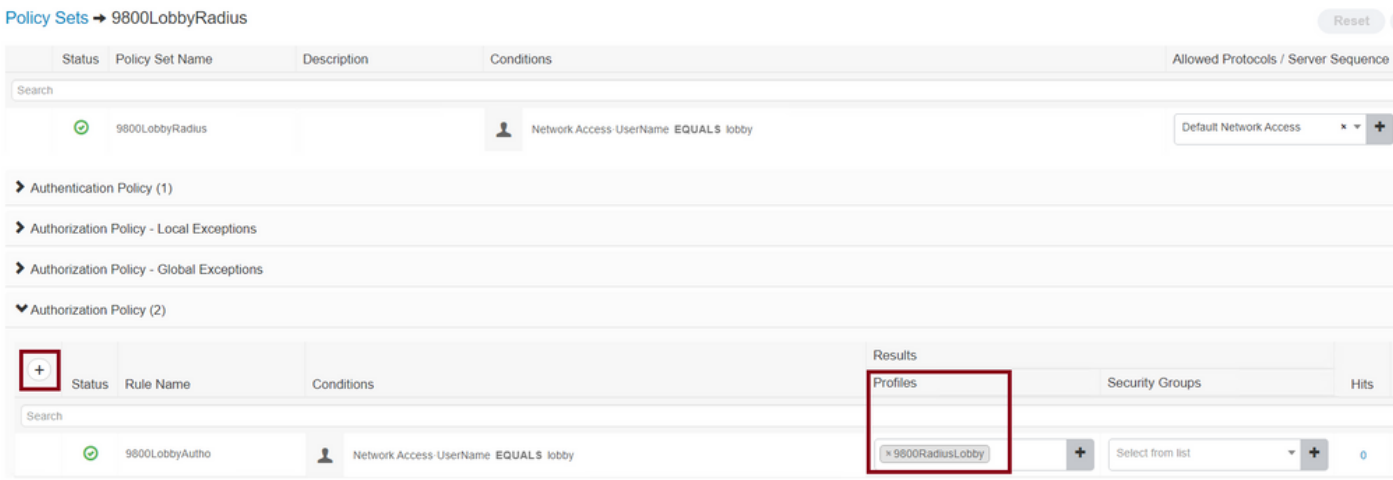

### TACACS+の認証

#### WLCでのTACACS+の設定

ステップ1:TACACS+サーバを宣言します。WLCでISE TACACSサーバを作成します。

GUI:

#### 図に示すように、[Configuration] > [Security] > [AAA] > [Servers/Groups] > [TACACS+] > [Servers] > [Add]に移動します。

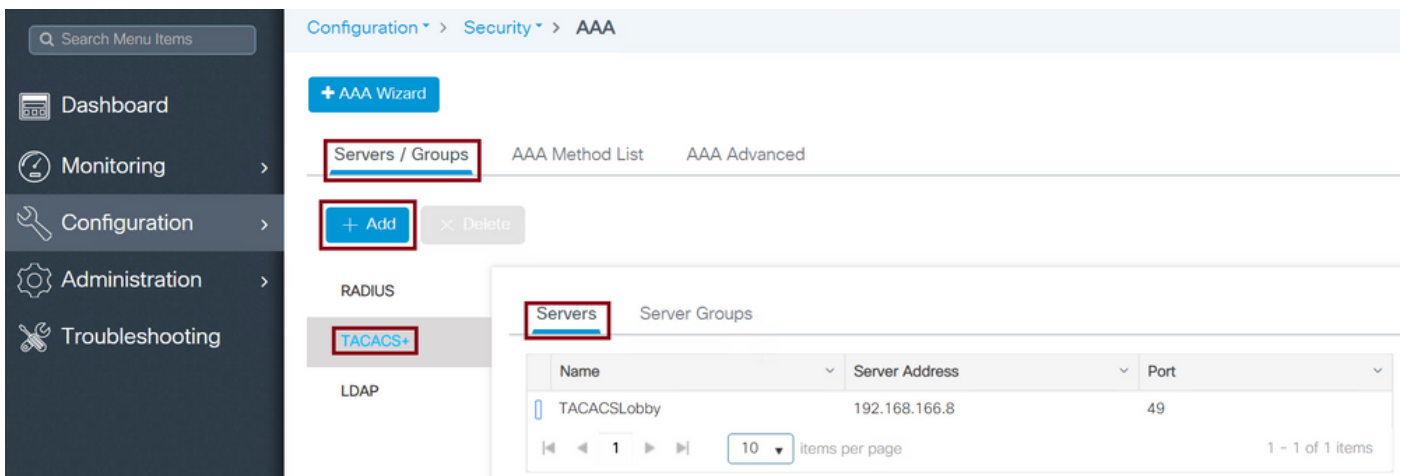

設定ウィンドウが開くと、必須の設定パラメータは、TACACS+サーバ名(ISE/AAAシステム名と 一致する必要はありません)、TACACSサーバのIPアドレス、および共有秘密です。その他のパ ラメータは、デフォルトのままにするか、必要に応じて設定できます。

```
CLI:
```
Tim-eWLC1(config)#tacacs server TACACSLobby Tim-eWLC1(config-server-tacacs)#address ipv4 192.168.166.8 Tim-eWLC1(config-server-tacacs)#key 0 Cisco123 Tim-eWLC1(config-server-tacacs)#end ステップ2:TACACS+サーバをサーバグループに追加します。サーバグループを定義し、設定する TACACS+サーバを追加します。これは、認証に使用されるTACACS+サーバです。

GUI:

図に示すように、[Configuration] > [Security] > [AAA] > [Servers / Groups] > [TACACS] > [Server Groups] > [+ Add]に移動します。

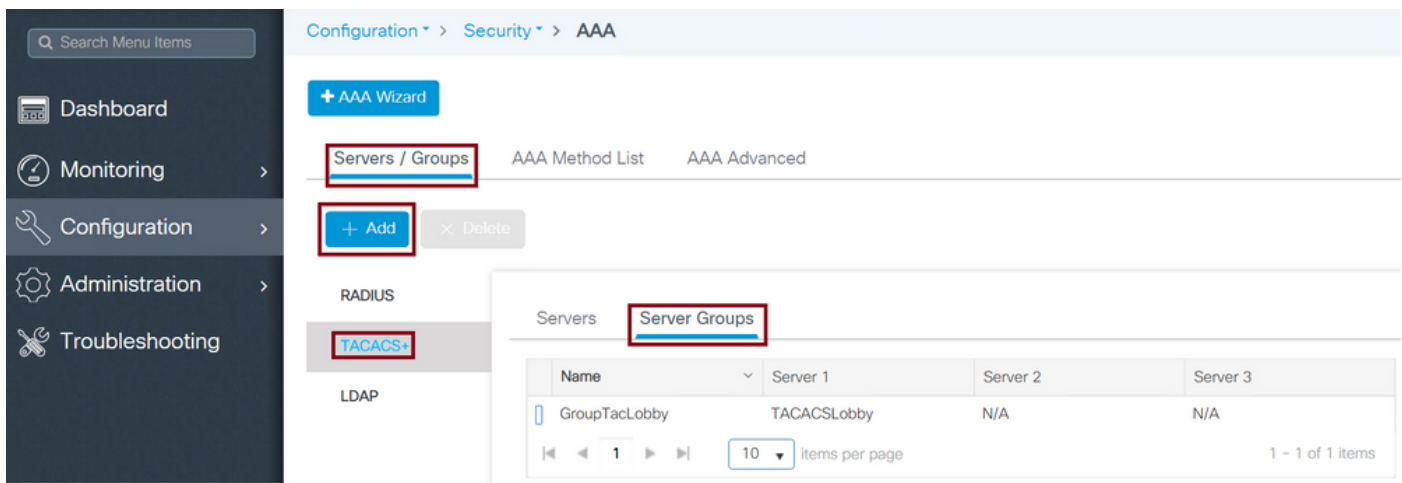

設定ウィンドウが開いたら、グループに名前を付け、目的のTACACS+サーバを[Available Servers]リストから[Assigned Servers]リストに移動します。

CLI:

Tim-eWLC1(config)#aaa group server tacacs+ GroupTacLobby Tim-eWLC1(config-sg-tacacs+)#server name TACACSLobby Tim-eWLC1(config-sg-tacacs+)#end ステップ3:認証方式リストを作成します。認証方式リストは、必要な認証のタイプを定義し、設 定されているサーバグループにも同じ認証を割り当てます。また、WLCでローカルに認証を行う か、TACACS+サーバの外部で認証を行うかを選択することもできます。

GUI:

図に示すように、[Configuration] > [Security] > [AAA] > [AAA Method List] > [Authentication] > [+ Add]に移動します。

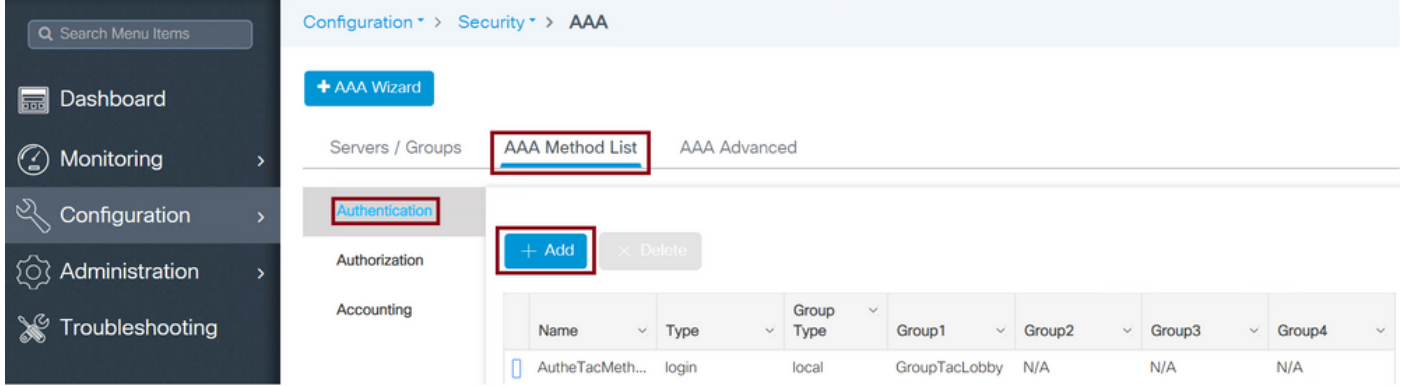

構成ウィンドウが開いたら、名前を入力し、タイプオプションとして[ログイン]を選択し、以前に 作成したサーバーグループを割り当てます。

[Group Type]を[local]に設定します。

GUI:

[Group Type]に[local]を選択すると、WLCは最初にユーザがローカルデータベースに存在するか どうかを確認し、ローカルデータベースにLobby Ambassadorユーザが見つからない場合にのみ サーバグループにフォールバックします。

注:このバグCSCvs87163に注意してくだ[さい1](https://bst.cloudapps.cisco.com/bugsearch/bug/CSCvs87163/)7.3で修正されています

CLI:

Tim-eWLC1(config)#aaa authentication login AutheTacMethod local group GroupTacLobby Tim-eWLC1(config)#end

グループとしてグループタイプ。

 $GUL$ :

[Group Type as group]を選択し、[fallback to local]オプションをオンにしていない場合、WLCは ユーザをサーバグループに対してチェックするだけであり、ローカルデータベースはチェックし ません。

 $CLI$ :

Tim-eWLC1(config)#aaa authentication login AutheTacMethod group GroupTacLobby Tim-eWLC1(config)#end

[Group Type as group]と[fallback to local]オプションがオンになっています。

GUI:

[Group Type]に[group]を選択し、[Fallback to local]オプションをオンにすると、WLCはユーザを サーバグループと照合し、TACACSサーバが応答でタイムアウトした場合にのみローカルデータ ベースを照会します。サーバが拒否を送信すると、ローカルデータベースにユーザが存在してい ても、ユーザは認証されません。

CLI:

Tim-eWLC1(config)#aaa authentication login AutheTacMethod group GroupTacLobby local Tim-eWLC1(config)#end

ステップ4:許可方式リストを作成します。

承認方式リストは、Lobby Ambassadorに必要な許可タイプを定義します。この場合はexecにな ります。また、設定されているものと同じサーバグループに接続されます。また、認証がWLCで ローカルに行われるか、TACACS+サーバの外部で行われるかを選択することもできます。

GUI:

図に示すように、[Configuration] > [Security] > [AAA] > [AAA Method List] > [Authorization] > [+ Add]に移動します。

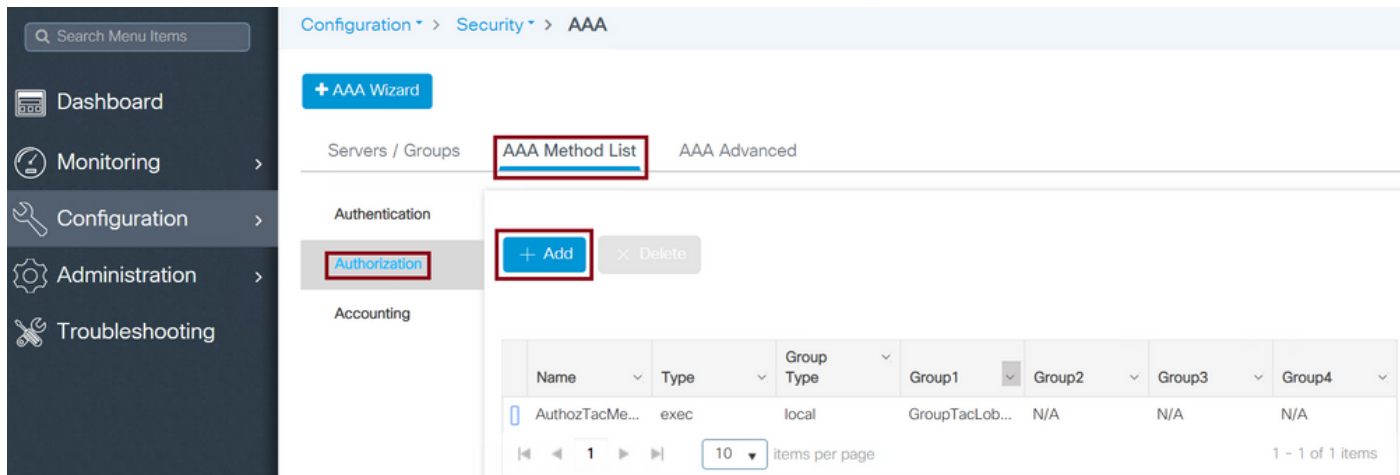

設定ウィンドウが開いたら、名前を入力し、execとしてタイプオプションを選択し、前に作成し たサーバグループを割り当てます。

グループタイプは、[Authentication Method List]セクションで説明したのと同じ方法で適用される ことに注意してください。

CLI:

[Group Type]を[local]に設定します。

Tim-eWLC1(config)#aaa authorization exec AuthozTacMethod local group GroupTacLobby Tim-eWLC1(config)#end

グループとしてグループタイプ。

Tim-eWLC1(config)#aaa authorization exec AuthozTacMethod group GroupTacLobby Tim-eWLC1(config)#end

[Group Type as group]および[Fallback to local]オプションがオンになっている。

Tim-eWLC1(config)#aaa authorization exec AuthozTacMethod group GroupTacLobby local Tim-eWLC1(config)#end

ステップ5:メソッドを割り当てます。方法を設定したら、WLCにログインしてVTY回線や HTTP(GUI)などのゲストユーザを作成するために、オプションにメソッドを割り当てる必要があ ります。 これらの手順はGUIからは実行できないため、CLIから実行する必要があります。

#### **HTTP/GUI認証:**

Tim-eWLC1(config)#ip http authentication aaa login-authentication AutheTacMethod Tim-eWLC1(config)#ip http authentication aaa exec-authorization AuthozTacMethod Tim-eWLC1(config)#end

HTTP設定を変更する場合は、HTTPおよびHTTPSサービスを再起動することをお勧めします。

Tim-eWLC1(config)#no ip http server Tim-eWLC1(config)#no ip http secure-server Tim-eWLC1(config)#ip http server Tim-eWLC1(config)#ip http secure-server Tim-eWLC1(config)#end 回線VTY:

Tim-eWLC1(config)#line vty 0 15 Tim-eWLC1(config-line)#login authentication AutheTacMethod Tim-eWLC1(config-line)#authorization exec AuthozTacMethod Tim-eWLC1(config-line)#end

ステップ6:リモートユーザを定義します。ISEでロビーアンバサダー用に作成されたユーザ名は 、WLCでリモートユーザ名として定義する必要があります。リモートユーザ名がWLCで定義され ていない場合、認証は正しく行われますが、ロビーアンバサダー権限へのアクセスのみではなく 、WLCへのフルアクセスがユーザに付与されます。この設定は、CLIからのみ実行できます。

CLI:

Tim-eWLC1(config)#aaa remote username lobbyTac

#### ISEの設定:TACACS+

ステップ1:Device Adminを有効にします。[Administration] > [System] > [Deployment] を選択しま す。先に進む前に、[Enable Device Admin Service]を選択し、図に示すようにISEが有効になって いることを確認します。

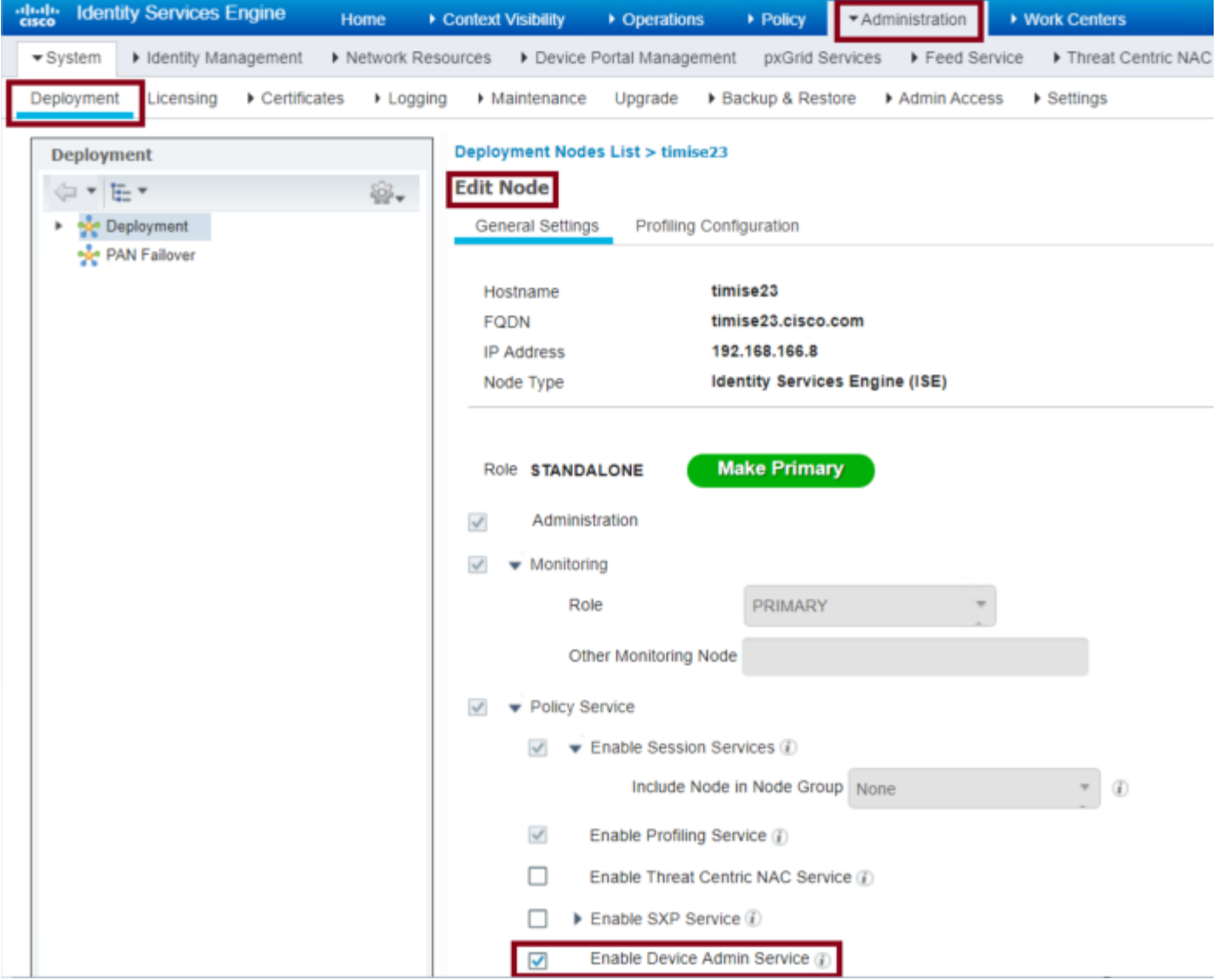

ステップ2:WLCをISEに追加します。[Administration] > [Network Resources] > [Network Devices] > [Add]に移動します。WLCをISEに追加する必要があります。WLCをISEに追加する場合は、 [TACACS+ Authentication Settings]を有効にし、図に示すように必要なパラメータを設定します  $\circ$ 

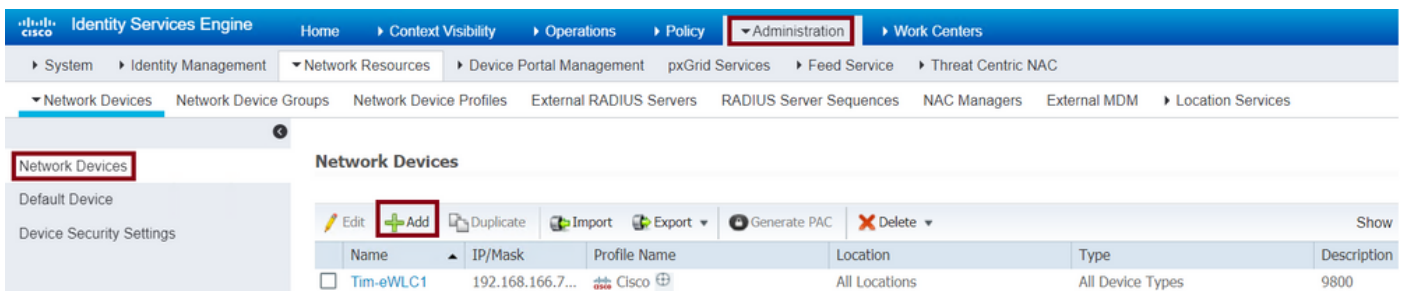

設定ウィンドウが開き、名前IP ADDが表示されたら、TACACS+認証設定を有効にして、必要な 共有秘密を入力します。

ステップ3:ISEでロビーアンバサダーユーザを作成します。[Administration] > [Identity Management] > [Identities] > [Users] > [Add]に移動します。ゲストユーザを作成するLobby Ambassadorに割り当てられたユーザ名とパスワードをISEに追加します。これは、図に示すよう に、管理者がロビーアンバサダーに割り当てるユーザ名です。

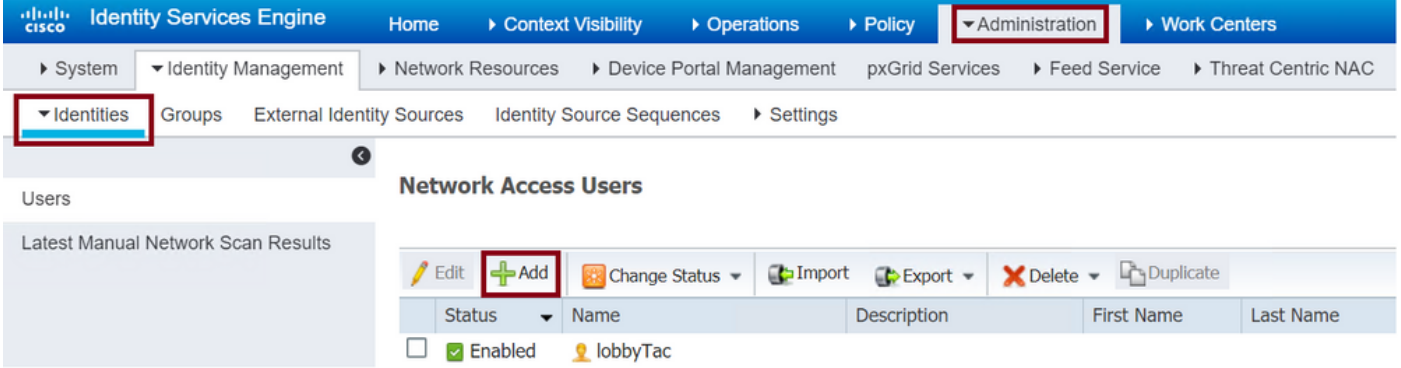

設定ウィンドウが開いたら、Lobby Ambassadorユーザの名前とパスワードを入力します。また 、[Status]が[Enabled]であることを確認します。

ステップ4:結果TACACS+プロファイルを作成します。図に示すように、[Work Centers] > [Device Administration] > [Policy Elements] > [Results] > [TACACS Profiles]に移動します。このプ ロファイルを使用して、ユーザをロビーアンバサダーとして配置するために必要な属性をWLCに 返します。

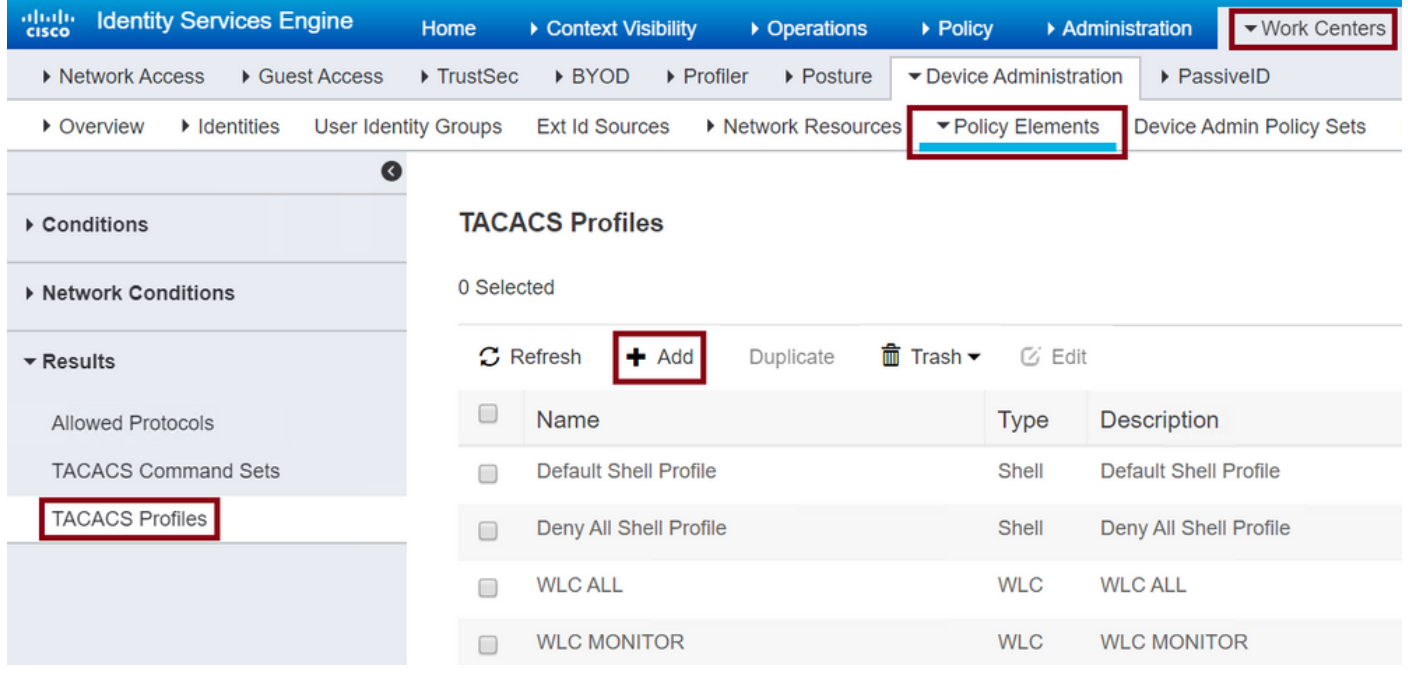

設定ウィンドウが開いたら、プロファイルに名前を指定し、デフォルト特権15とカスタム属性を タイプ必須、名前をユーザタイプ、値lobby-adminも設定します。また、図に示すように、 [Common Task Type]を[Shell]として選択します。

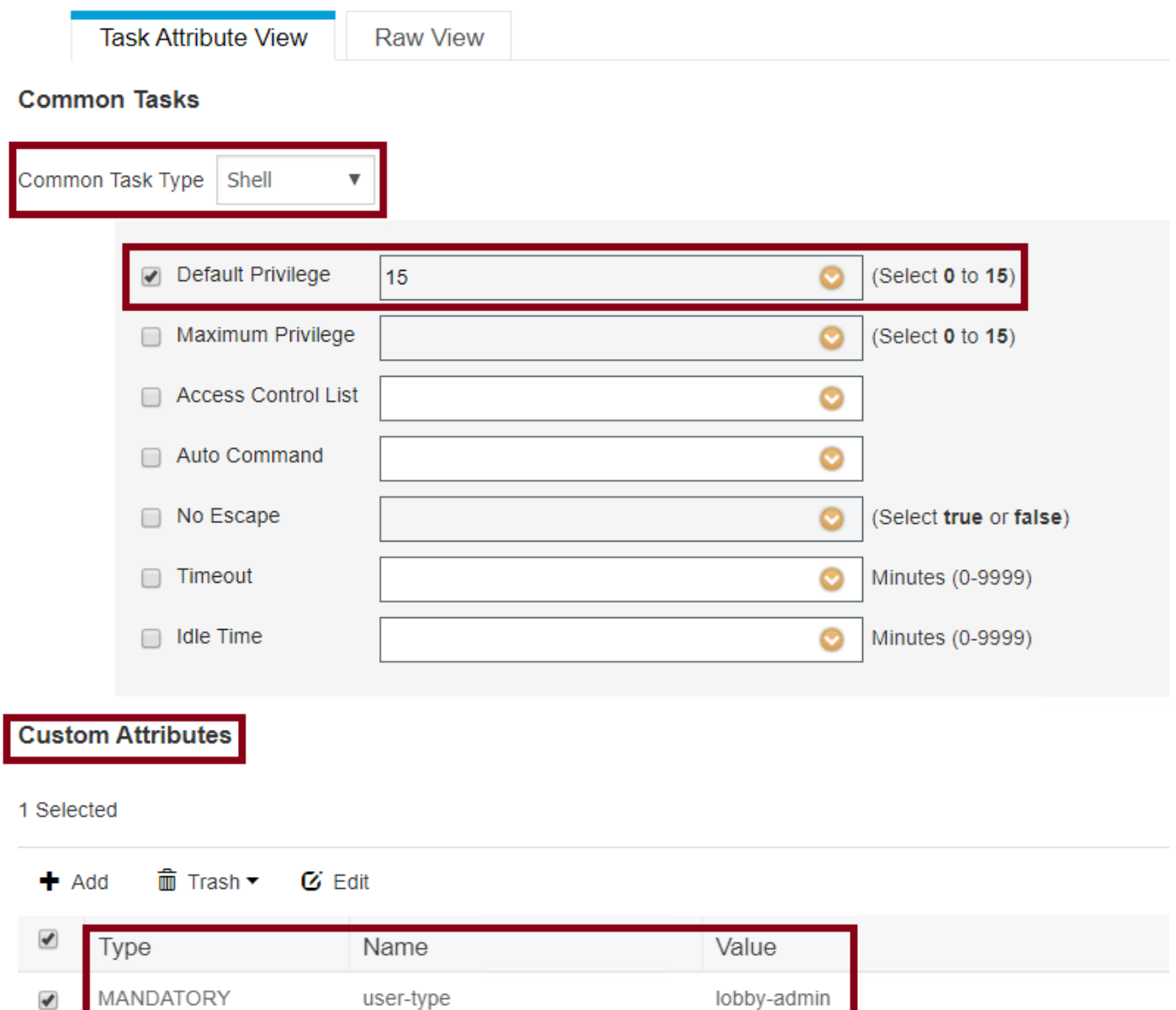

ステップ5:ポリシーセットの作成図に示すように、[Work Centers] > [Device Administration] > [Device Admin Policy Sets]に移動します。ポリシーを設定する条件は、管理者の決定に依存しま す。このドキュメントでは、Network Access-Username条件とDefault Device Adminプロトコル を使用します。[Results Authorization]で設定されたプロファイルが選択されていることを [Authorization Policy]で確認する必要があります。これにより、必要な属性をWLCに返すことがで きます。

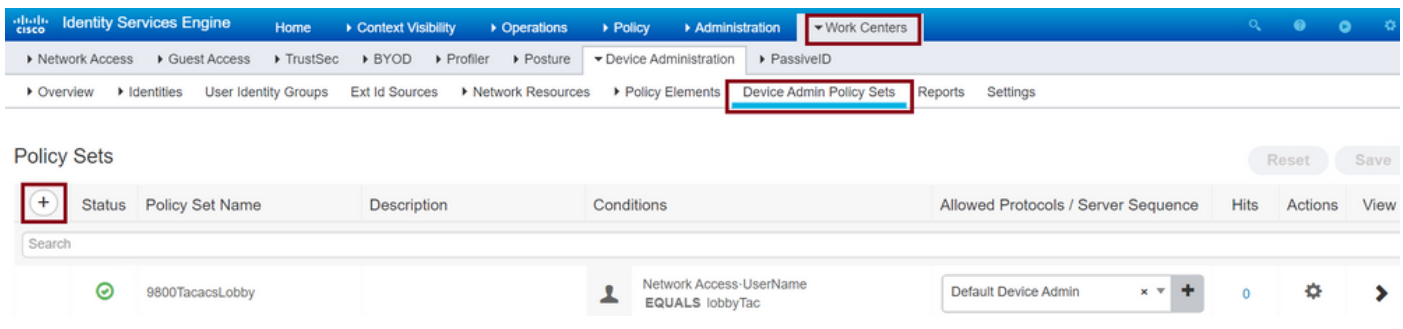

設定ウィンドウが開いたら、認可ポリシーを設定します。図に示すように、認証ポリシーはデフ ォルトのままにすることができます。

Policy Sets → 9800TacacsLobby

Reset Save

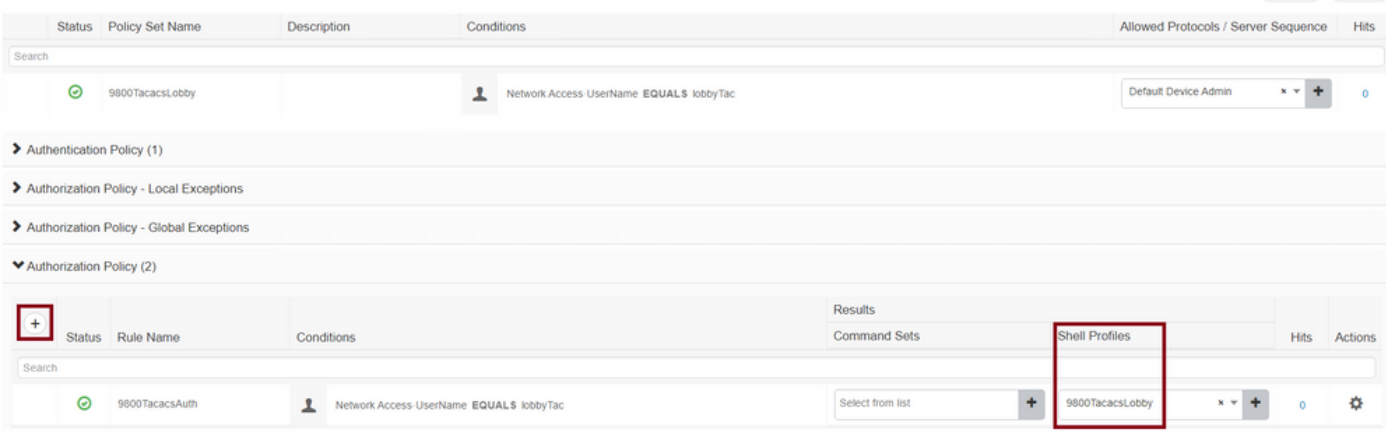

### 確認

ここでは、設定が正常に機能しているかどうかを確認します。

```
show run aaa
show run | sec remote
show run | sec http
show aaa method-lists authentication
show aaa method-lists authorization
show aaa servers
show tacacs
```
認証が成功した後のLobby Ambassador GUIの外観は、次のようになります。

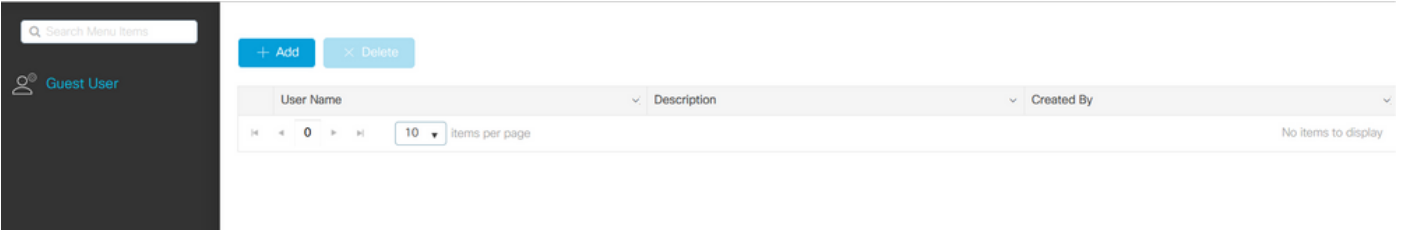

# トラブルシュート

ここでは、設定のトラブルシューティングに使用できる情報を示します。

#### RADIUSの認証

RADIUS認証では、次のデバッグを使用できます。

Tim-eWLC1#debug aaa authentication Tim-eWLC1#debug aaa authorization Tim-eWLC1#debug aaa attr Tim-eWLC1#terminal monitor デバッグで正しい方式リストが選択されていることを確認します。また、必要な属性は、適切な ユーザ名、ユーザタイプ、および権限を持つISEサーバから返されます。

7FBA5500C870 0 00000081 username(450) 5 lobby Feb 5 02:35:27.681: ADD-DELETE: AAA/ATTR(00000000): add attr: sublist(0x7FBA5500C860) index(1): 7FBA5500C8B0 0 00000001 user-type(1187) 4 lobby-admin Feb 5 02:35:27.681: ADD-DELETE: AAA/ATTR(00000000): add attr: sublist(0x7FBA5500C860) index(2): 7FBA5500C8F0 0 00000001 priv-lvl(335) 4 15(F)

Feb 5 02:35:27.683: %WEBSERVER-5-LOGIN\_PASSED: Chassis 1 R0/0: nginx: Login Successful from host

192.168.166.104 by user 'lobby' using crypto cipher 'ECDHE-RSA-AES128-GCM-SHA256'

TACACS+の認証

TACACS+認証では、次のデバッグを使用できます。

Tim-eWLC1#debug tacacs Tim-eWLC1#terminal monitor

認証が正しいユーザ名とISE IP ADDで処理されていることを確認します。また、ステータス「 PASS」が表示されます。同じデバッグでは、認証フェーズの直後に、認可プロセスが示されま す。この認可では、フェーズによって正しいユーザ名が正しいISE IP ADDとともに使用されるこ とが保証されます。このフェーズから、WLCをロビーアンバサダーユーザとして正しい権限を持 つISEに設定されている属性を確認できます。

認証フェーズの例:

Feb 5 02:06:48.245: TPLUS: Queuing AAA Authentication request 0 for processing Feb 5 02:06:48.245: TPLUS: Authentication start packet created for 0(lobbyTac) Feb 5 02:06:48.245: TPLUS: Using server 192.168.166.8 Feb 5 02:06:48.250: TPLUS: Received authen response status GET\_PASSWORD (8) Feb 5 02:06:48.266: TPLUS(00000000)/0/7FB7819E2100: Processing the reply packet Feb 5 02:06:48.266: TPLUS: Received authen response status PASS (2) 認証フェーズの例:

Feb 5 02:06:48.267: TPLUS: Queuing AAA Authorization request 0 for processing Feb 5 02:06:48.267: TPLUS: Authorization request created for 0(lobbyTac) Feb 5 02:06:48.267: TPLUS: Using server 192.168.166.8 Feb 5 02:06:48.279: TPLUS(00000000)/0/7FB7819E2100: Processing the reply packet Feb 5 02:06:48.279: TPLUS: Processed AV priv-lvl=15 Feb 5 02:06:48.279: TPLUS: Processed AV user-type=lobby-admin Feb 5 02:06:48.279: TPLUS: received authorization response for 0: PASS RADIUSおよびTACACS+に関して前述したデバッグ例には、ログインを成功させるための重要な 手順があります。デバッグはより詳細で、出力が大きくなります。デバッグを無効にするには、 次のコマンドを使用できます。

Tim-eWLC1#undebug all